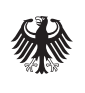

Bundesinstitut<br>für Arzneimittel<br>und Medizinprodukte

# Beschäftigtenverzeichnis der ambulanten Pflege (BeVaP) Kurzanleitung ELSTER Stand: 01.03.2024

Nach den uns vorliegenden Informationen können wir Ihnen folgende Hilfestellung zur Verfügung stellen. Maßgeblich sind jedoch die Informationen, die Sie über das ELSTER-Portal erhalten können.

## Was ist ELSTER?

ELSTER steht für "elektronische Steuererklärung" und ist eine Technologie, die entwickelt wurde um sicher im Internet Steuererklärungen abwickeln zu können. Unabhängig von seinem initialen Zweck wird die ELSTER-Technologie in zahlreichen Anwendungen für Authentifizierungsvorgänge verwendet.

## Warum brauche ich ELSTER?

ELSTER dient im BeVaP-Portal als Authentifizierungsmetode. Mit einem ELSTER-Zertifikat wird der Zugang zur BeVaP-Anwendung ermöglicht. Auf Ebene der Zeichnungsberechtigten Person ist ein Login nur mit einer ELSTER-Zertifikatsdatei möglich.

## Welches ELSTER-Zertifikat benötige ich?

ELSTER bietet verschiedene Methoden sich zu authentifizieren neben der ELSTER-Zertifikatsdatei, gibt es den Sicherheitsstick, die Signaturkarte und die Möglichkeit sich mit dem Personalausweis einzuloggen.

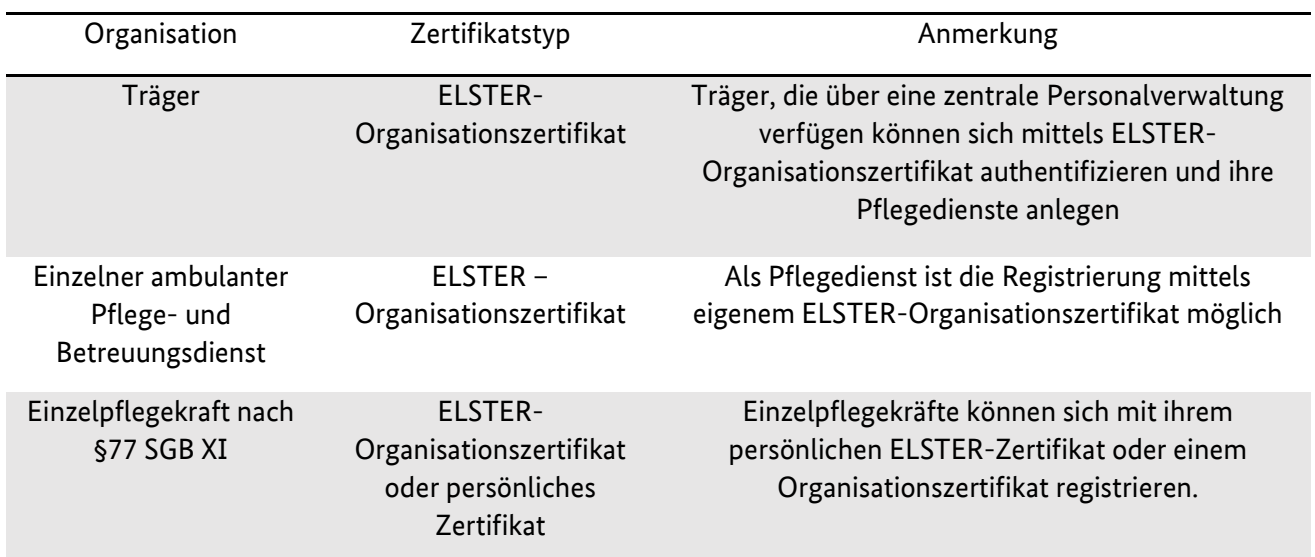

Folgende Tabelle bietet Ihnen eine Übersicht:

## Wie erhalte ich eine ELSTER-Zertifikatsdatei?

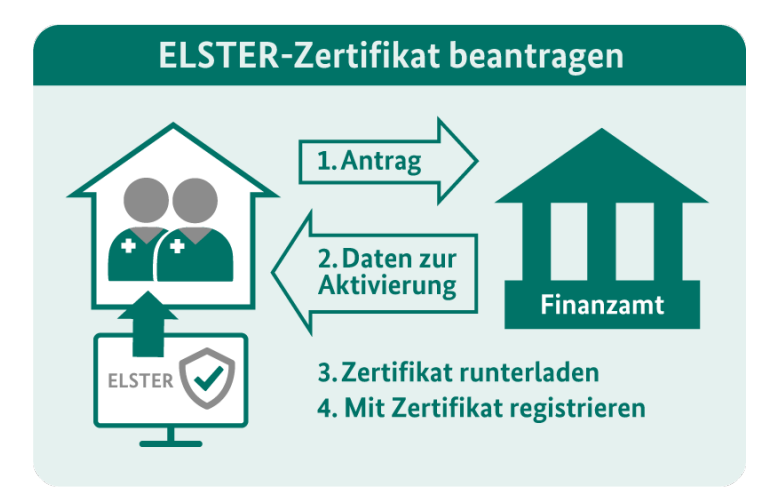

Um sich mit einer ELSTER-Zertifikatsdatei im Beschäftigtenverzeichnis der ambulanten Pflege (BeVaP) zu registrieren, müssen Sie sich zunächst bei Mein ELSTER bzw. Mein Unternehmenskonto registrieren, um eine solche zu erhalten:

- 1. Gehen Sie auf die Seite ELSTE[R https://www.elster.de/eportal/start](https://www.elster.de/eportal/start) bzw. auf [https://www.mein-unternehmenskonto.de](https://www.mein-unternehmenskonto.de/) und dann auf Benutzerkonto erstellen.
- 2. Sie werden dann auf Mein ELSTER weitergeleitet, wo Ihnen initial ein dreistufiges Schaubild zum Registrierungsprozess angezeigt wird.
- 3. Klicken Sie auf "Weiter" und es erfolgt die Auswahl der Login-Optionen. Hier wählen Sie die Zertifikatsdatei aus.
- 4. Klicken Sie dann auf "Auswählen" und es erscheint eine Personalisierungsabfrage. Als Träger oder Pflegedienst wählen Sie "Für eine Organisation" aus. Als Einzelpflegekraft nach §77 SGB XI können Sie auch "Für mich" auswählen.
- 5. Klicken Sie dann auf "Weiter" und es erschient eine Abfrage, wie die Identifikation durchgeführt werden soll. Wählen Sie dann "Mit Steuernummer" aus.
- 6. Klicken Sie dann "Nächste Seite" und es erscheint das Formular "Dateneingabe". Im Formularfeld "Name der Organisation/Firmenname" geben Sie bitte den Namen des Trägers oder Ihres ambulanten Pflege- oder Betreuungsdienstes ein (in Abhängigkeit davon, ob Sie nachfolgend die Registrierung im Beschäftigtenverzeichnis als Träger oder Pflege- oder Betreuungsdienst vornehmen wollen)
- **7.** Füllen Sie die übrigen Formularfelder aus. Achten Sie bitte auf die korrekte Angabe der E-Mail-Adresse, da Sie **per E-Mail eine Aktivierungs-ID** erhalten und auf dem **Postweg den Aktivierungscode.**
- 8. Der Brief mit dem Aktivierungscode wird an die Adresse geschickt, die beim Ihrem zuständigen Finanzamt hinterlegt ist.
- 9. Haben Sie beide Aktivierungsdaten erhalten, geben Sie diese bei ELSTER ein und Sie erhalten Ihre ELSTER-Zertifikatsdatei als Download.